# **Вестник Пинского государственного высшего банковского колледжа**

**Май - июнь 2006 г.**

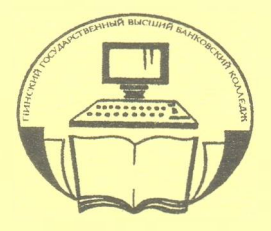

## **МАТЕРИАЛЫ СЕМИНАРА-ПРАКТИКУМА ПО ИТОГАМ РАБОТЫ ТВОРЧЕСКИХ ГРУПП**

### **«ИСПОЛЬЗОВАНИЕ ИНФОРМАЦИОННЫХ ТЕХНОЛОГИЙ В УЧЕБНОМ ПРОЦЕССЕ»**

**Часть 2**

**Пинск, 11 мая 2006 г.**

7/2006

НАУЧНО-МЕТОДИЧЕСКИЙ ЖУРНАЛ

# **Вестаик Пинского государственного высшего банковского колледжа**

**№ 7 • 2006 • май-июнь** *Выходит один раз вмесяц*

# СОДЕРЖАНИЕ

### **Использование информационных технологий в учебном процессе**

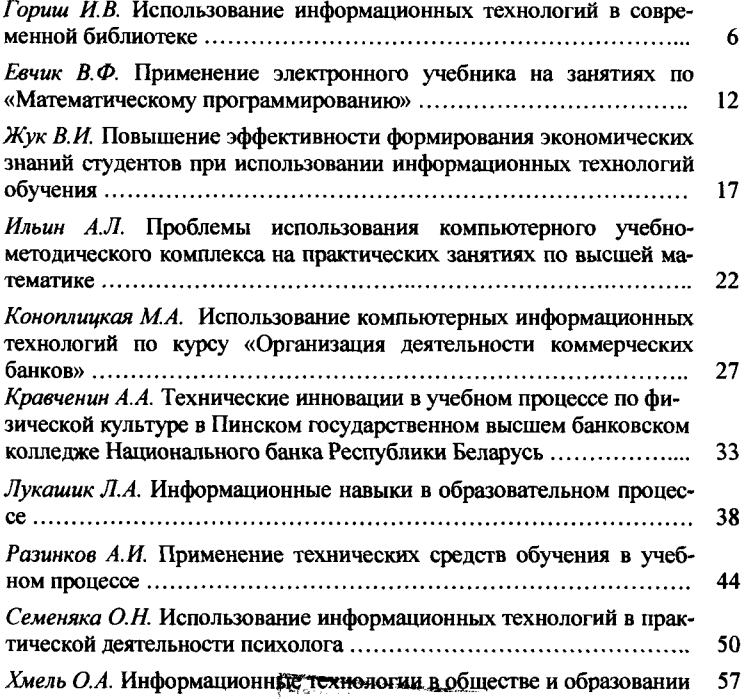

#### **И.В. Гориш**

#### **ИСПОЛЬЗОВАНИЕ ИНФОРМАЦИОННЫХ ТЕХНОЛОГИЙ В СОВРЕМЕННОЙ БИБЛИОТЕКЕ**

Компьютеризация учебного процесса - важная составляющая эффективности всего обучения. Компьютеризация библиотек развивает дополнительные навыки использования информационных технологий. Под компьютеризацией библиотеки понимаются компьютерное оборудование и обеспечение, которые позволяют студентам и сотрудникам вуза осуществить поиск книг, журналов и других материалов в библиотеке, или непосредственно получить материалы, хранящиеся на диске CD-ROM или другом электронном носителе информации и распечатать либо скопировать на дискету требуемые фрагменты. Библиотека, оснащенная по последнему слову науки и техники, становится важной составной частью развитой учебно-педагогической инфраструктуры вуза. Информационная функция библиотеки является лишь частью ее повседневной деятельности, в то же время библиотеки - элемент информационной структуры вуза, <sup>а</sup> если учитывать их доступ в Интернет, то и элемент глобальной информационной среды. Образовательная функция библиотек, направленная на пропаганду собственных информационных ресурсов или ресурсов Интернет, может дать студентам необходимую подготовку для грамотного использования существующих информационных продуктов и услуг.

Важным условием осуществления информационной подготовки в библиотеке вуза является наличие необходимой материально-технической базы. В первую очередь, это наличие специального помещения для проведения занятий, современных компьютеров, программного обеспечения, хороших каналов связи, мультимедийной демонстрационной техники, дополнительных устройств для работы с CD и DVD и т. д. Большое значение имеет и наличие специально обученных преподавателей, способных участвовать в этом непростом деле и не теряющих оптимизма для продолжения этой постоянно обновляющейся работы.

А теперь более подробно остановимся на описании работы с электронными библиотечными каталогами. Как отмечалось ранее, библиотеки вузов постепенно переходят к использованию этой новейшей разработки, что значительно сокращает время поиска необходимых источников по конкретной теме. Этот раздел должен в большей степени заинтересовать студентов заочной формы обучения, поскольку их обучение имеет ряд особенностей, предполагающих сочетание непродолжительных интенсивных семинаров с достаточно продолжительными периодами самостоятельной работы с учебными материалами, выполнением письменных работ, индивидуальными консультациями преподавателя.

**ИРБИС -** система автоматизации библиотек, представляющая собой типовое интегрированное решение для автоматизации библиотечных технологий и предназначенная для использования в библиотеках любого типа и профиля. Она призвана облегчить библиотекарям учет читателей, а студентам поиск необходимой литературы в библиотеке. Работа с ИРБИС осуществляется студентами самостоятельно. Ниже приведена информация, которая позволит первичным пользователям без помощи работников библиотеки работать с электронным каталогом.

Первое, что студент видит на экране - общий вид пользовательского интерфейса «Читатель» (см. рис. 1).

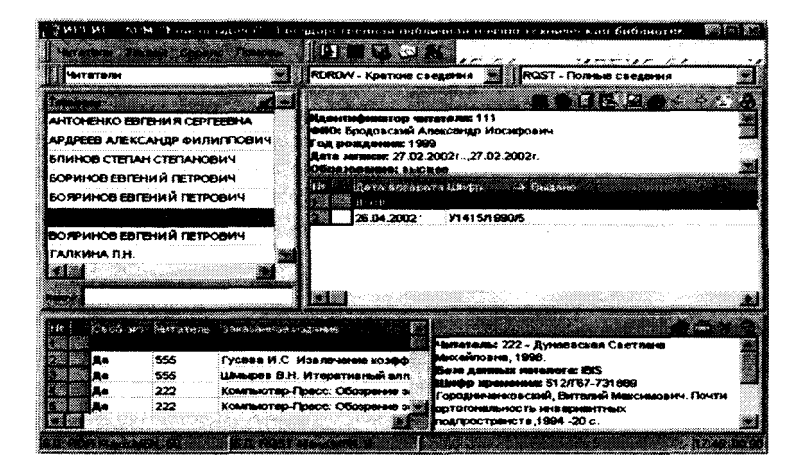

Рис. <sup>1</sup>

Рабочая область интерфейса состоит из четырех областей: **область СЛОВАРЯ** (верхняя левая), **область ТЕКУЩЕГО ЗАПРОСА** (верхняя правая), **область КОРОТКИХ ОПИСАНИЙ** (нижняя левая) и **область ПОЛНОГО ОПИСАНИЯ** (нижняя правая).

Область **СЛОВАРЯ** содержит словарь терминов, соответствующих выбранному виду поиска, и служит для отбора поисковых терминов для текущего запроса. Словарь представляет собой упорядоченный по алфавиту список терминов определенного вида, содержащихся в базе данных. Вид термина определяется выбранным видом поиска, т.е. терминами могут быть ключевые слова, заглавия, имена авторов, названия коллективов и научно-технических мероприятий, коды классификаторов, страны издания, языки и т.д. Для отображения собственно словаря служит **ТАБЛИЦА** И.В. Гориш

**СЛОВАРЯ.** Термины в таблице располагаются в алфавитном порядке (при этом следует иметь в виду, что при таком упорядочивании цифры и знаки препинания предшествуют буквам, а латинские буквы предшествуют кириллическим). Для удобства пользования студентам предоставляется печатный список имеющихся в словаре терминов.

Область **ТЕКУЩЕГО ЗАПРОСА** предназначена для формулировки запроса на очередной поиск. Основу запроса составляют поисковые термины, которые содержатся в **ТАБЛИЦЕ ПОИСКОВЫХ ТЕРМИНОВ.** Поисковые термины могут непосредственно вводиться/корректироваться с клавиатуры или отбираться из СЛОВАРЯ. Для осуществления ввода с клавиатуры <sup>в</sup> строку таблицы - <sup>с</sup> целью ввода или корректировки поискового термина - необходимо сделать соответствующую строку таблицы текущей (для чего щелкнуть по ней мышью). **Кнопки УДАЛИТЬ и НОВЫЙ** (которые находятся в «шапке» таблицы терминов) служат соответственно для удаления из таблицы одного (текущего) или всех поисковых терминов. Для удаления некоторого поискового термина из таблицы необходимо сначала сделать его текущим - для чего следует щелкнуть мышью по соответствующей строке таблицы - <sup>и</sup> затем щелкнуть по **кнопке УДАЛИТЬ.** Того же результата можно добиться, если дважды щелкнуть мышью по соответствующей строке таблицы. Для удаления всех поисковых терминов, т.е. полного опустошения таблицы поисковых терминов, что может быть удобно при формулировке нового запроса, необходимо щелкнуть мышью по **кнопке НОВЫЙ.**

Область **КОРОТКИХ ОПИСАНИЙ** предназначена для отображения списка коротких (одностроковых) описаний документов, найденных в результате выполнения текущего запроса. Собственно список ответов представляется в **таблице,** которая состоит из трех столбцов:

**• Xs -** содержит порядковый номер документа <sup>в</sup> списке ответов;

•  $\checkmark$  - содержит данный значок, если соответствующий документ отмечен (документы отмечаются для их последующей печати);

**• КОРОТКИЕ ОПИСАНИЯ -** содержит короткое описание документа.

Один документ <sup>в</sup> таблице является текущим - он выделяется цветом или рамкой. Для установки другого документа в качестве текущего необходимо щелкнуть мышью по соответствующей строке таблицы. Для отметки документа необходимо щелкнуть мышью по соответствующей клетке во второй колонке таблицы коротких описаний.

Область **ПОЛНОГО ОПИСАНИЯ** предназначена для отображения полного описания документа, являющегося текущим в списке коротких описаний. Окно **ПОЛНОГО ОПИСАНИЯ -** содержит собственно полное описание документа, являющегося текущим в списке коротких описаний.

Полученную в результате поиска информацию можно вывести на печать. Для этого необходимо выбрать группу **СЕРВИС** главного меню, которая объединяет режимы, обеспечивающие сервисные функции для читателя.

Режим ПЕЧАТЬ предназначен для печати документов, найденных по текущему запросу. После выбора пункта главного меню или нажатия соответствующей кнопки на панели инструментов возникает специальная форма (см. рис. 2), которая содержит компоненты, предназначенные для выполнения операции печати документов. Среди них:

**Переключатель ИСХОДНЫЕ ДОКУМЕНТЫ -** <sup>с</sup> помощью него можно указать, какие документы выводятся на печать (все, отмеченные, кроме отмеченных). Для установки переключателя в нужное положение следует щелкнуть мышью по соответствующему индикатору.

**Меню ВЫХОДНОЙ ФОРМАТ -** предназначено для установки формата, в соответствии с которым будут печататься документы. Данное меню полностью идентично меню форматов полного описания на панели инструментов основной формы.

**Переключатель ВЫХОДНОЙ НОСИТЕЛЬ -** определяет, будет ли результат печати выводиться непосредственно на печатающее устройство или в файл на диске. Для установки переключателя в нужное положение следует щелкнуть мышью по соответствующему индикатору.

**Редактируемые строки ЗАГОЛОВОК 1,23 -** служат для указания произвольных текстов, которые в качестве заголовков будут предшествовать собственно выводимым документам.

**Кнопка ВЫПОЛНИТЬ -** предназначена для запуска собственно процесса печати в соответствии с установленными параметрами.

| gilde Electronical grant                                                                                                    | 終っ                              |
|----------------------------------------------------------------------------------------------------|---------------------------------|
| <b>DESCRIPTION OF PROPERTY AND INCOME.</b>                                                                                               |                                 |
| Michael House, and work the best and state were assigned in Northern except to their states and the state<br><b>Continued by Article</b> |                                 |
| mate to an elaboration and                                                                                                    |                                 |
| േക്കോണ്<br><b>CALL AND STREET</b>                                                                                                    |                                 |
| <b>CARD CONTROLLER</b>                                                                                                    |                                 |
| <b>A MARKET BROOK MEDICAL 1</b><br>107                                                                                                   |                                 |
|                                                                                                    |                                 |
| Выходной формат Оптимически                                                                                                    |                                 |
|                                                                                                    | Communication Communication     |
| ЗАПРОС - "08\$" (Вид/Тип документе)<br>2000 - 2000 - 2000                                                                                |                                 |
| (東美)(@)  2000  2000  2000  3000  4 + HCXOJAHOA 1585664 AMH+454% ~ HEMS                                                                   |                                 |
| <u>January mate</u>                                                                                                    |                                 |
| ,,,,,,,,,,,,,,,,,,,,,,,,,,,,,,                                                                                                    |                                 |
| <b>EDITORY OF ALL PROPERTY</b><br>88.QC<br><b>ACCEPTANCE</b>                                                                             | <b><i><u> STARBOOKS</u></i></b> |
| <u>te de la compa</u>                                                                                                    |                                 |

Рис. 2

**Кнопка ПАРАМЕТРЫ ПЕЧАТИ -** предназначена для установки общих параметров печати. После ее нажатия возникает дополнительная форма, представленная на рис. <sup>3</sup> - <sup>с</sup> помощью нее можно установить такие параметры, как размеры бумаги и полей (отступов), ориентацию и шрифт. **Кнопка ПО УМОЛЧАНИЮ** позволяет сохранить установленные параИ.В. Гориш

метры для их использования в последующих сеансах работы. Кнопка ПРИМЕНИТЬ служит для применения установленных параметров к текушему процессу печати.

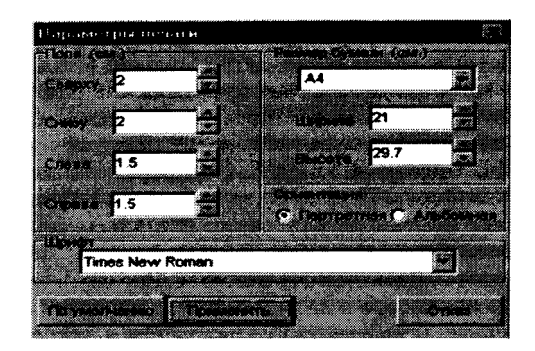

Рис. 3

Пример 1. Необходимо найти учебную литературу по истории философии.

В СЛОВАРЕ (верхняя левая область) выбираем вид поиска «Предметная рубрика».

В КЛЮЧЕ формулируем запрос «история философии».

Двойным щелчком мыши выделяем найденные термины. Они отображаются в области КОРОТКИХ ОПИСАНИЙ (нижняя левая область).

Для отображения полного описания выделяем курсором нужный документ и просматриваем в области ПОЛНОГО ОПИСАНИЯ (нижняя правая область) (см. рис. 4).

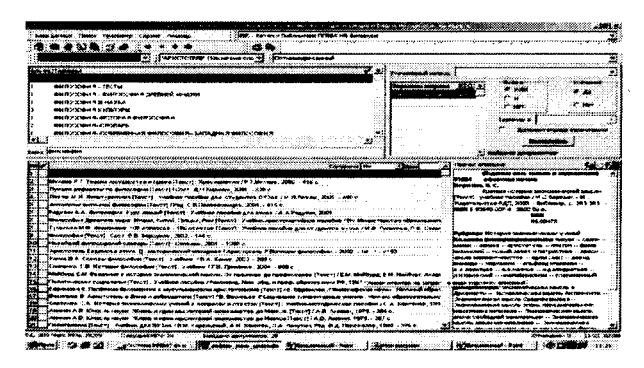

Рис. 4

Пример 2. Необходимо найти литературу, в которой рассматривается современная философия и, в частности, прагматизм.

В СЛОВАРЕ выбираем рубрику «Ключевые слова». Затем производим те же действия, что и в предыдущем примере. На экране появляется следующее (см. рис. 5).

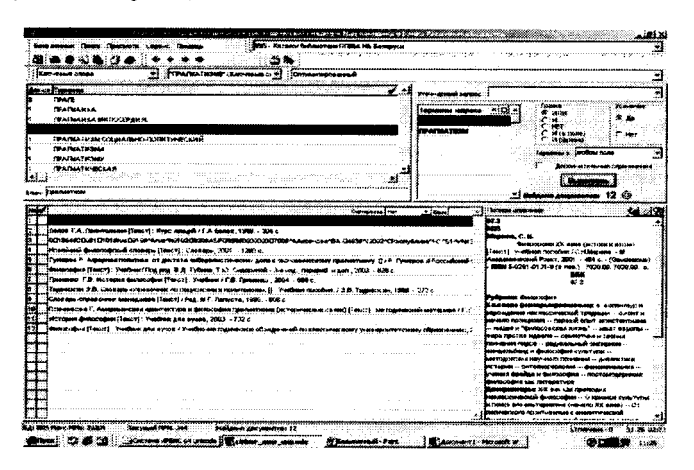

#### Рис. 5

В заключение хочется отметить многофункциональность электронного каталога: он позволяет осуществлять как поиск библиографической. так и полнотекстовой информации в библиотеке с целью использования в учебной и научной работе студентов и преподавателей.

#### ЛИТЕРАТУРА

1. Золотавина Ф.Г. Компьютеризация учебного процесса. http://www.utmn.ru/frgf/No4/text7.htm

2. Кривицкий Б.Х. О компьютеризации учебной деятельности студентов (МГУ) http://www.nntu.ru/RUS/NEWS/Mag\_dok/cek2/c2-06.htm